## **Register with Google Scholar**

You can log in to Google Academy either through the Google home page, where you need to type "Google Academy" in the search bar, or go to the site <https://scholar.google.ru/>

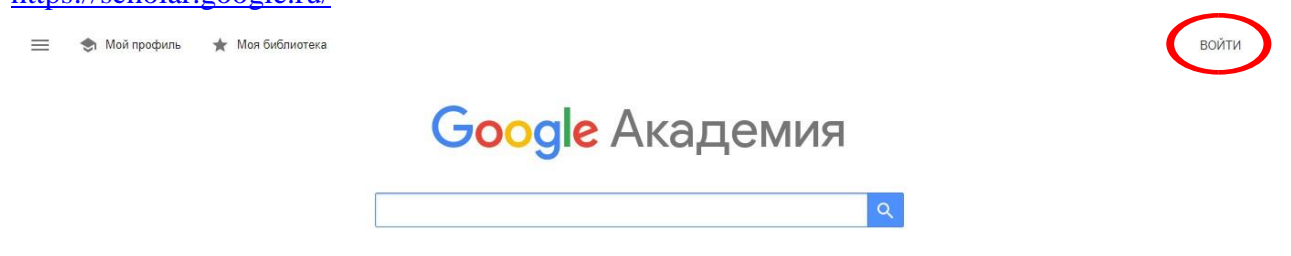

To register in the system, you must have an **active Google account**. If you have a Google Account, you can start registering the author's profile. If not, then click the "Create account" button.

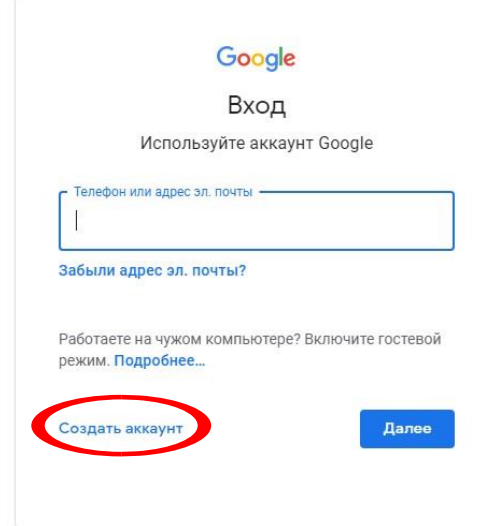

You must fill in all the fields of the registration form.

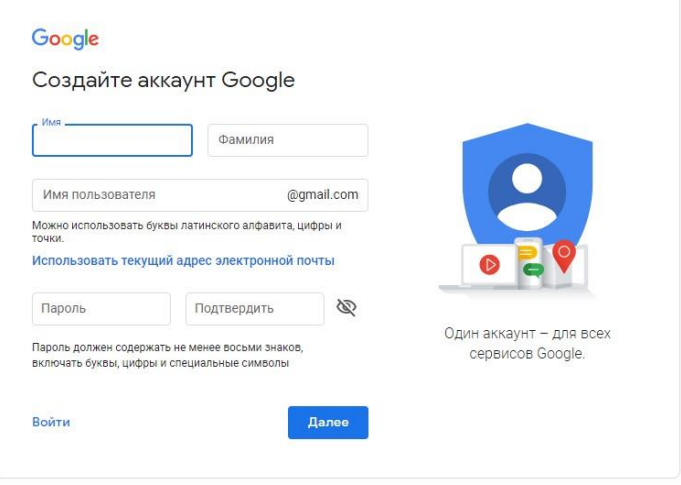

In the next window, fill in the information about yourself (date of birth, gender).

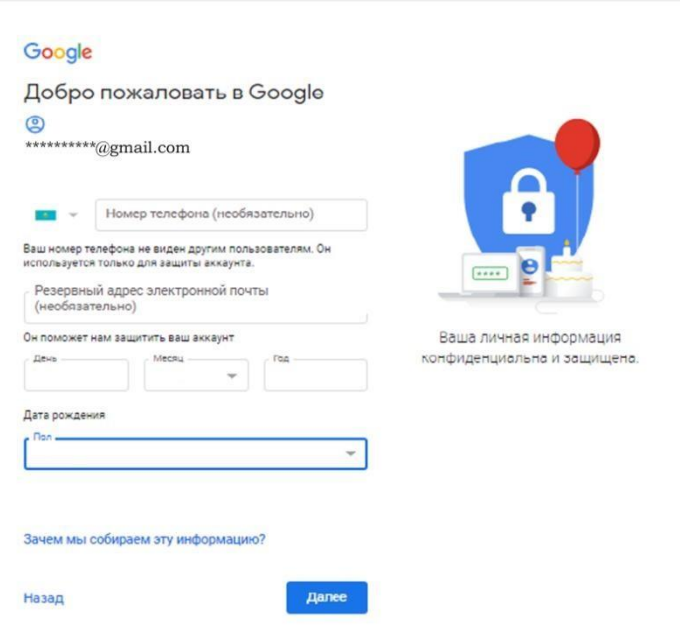

# You must accept the terms and conditions by clicking on the button (I accept)

сервисах Google, а также на саитах и в приложениях наших партнеров (в зависимости от настроек вашего аккаунта);

- обеспечивать вашу безопасность, защищая от мошенничества и других противоправных действий;
- анализировать работу наших сервисов. В последнем случае нам помогают наши партнеры. Подробнее.

### Сопоставление данных

Чтобы улучшить работу продуктов Google, мы сопоставляем данные разных сервисов и устройств, которые вы используете. Например, мы подбираем для вас интересную рекламу с учетом поисковых запросов в Google Поиске и на YouTube (в зависимости от настроек аккаунта). А система проверки правописания, которая используется во всех сервисах .<br>Google, работает благодаря анализу триллионов поисковых запросов

#### Контроль над данными

Часть данных может быть связана с вашим аккаунтом Google (в зависимости от его настроек). Эти сведения считаются личной и полностью конфиденциальной информацией. Чтобы управлять тем, какую информацию мы собираем и используем, нажмите кнопку "Другие варианты". Вы можете в любой момент изменить настройки или отозвать согласие на странице Мой аккаунт (myaccount.google.com).

### **ДРУГИЕ ВАРИАНТЫ**

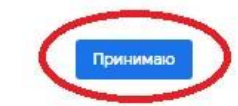

Отмена

After successful registration, click on the link https://scholar.google.com/citations and open "My Profile".

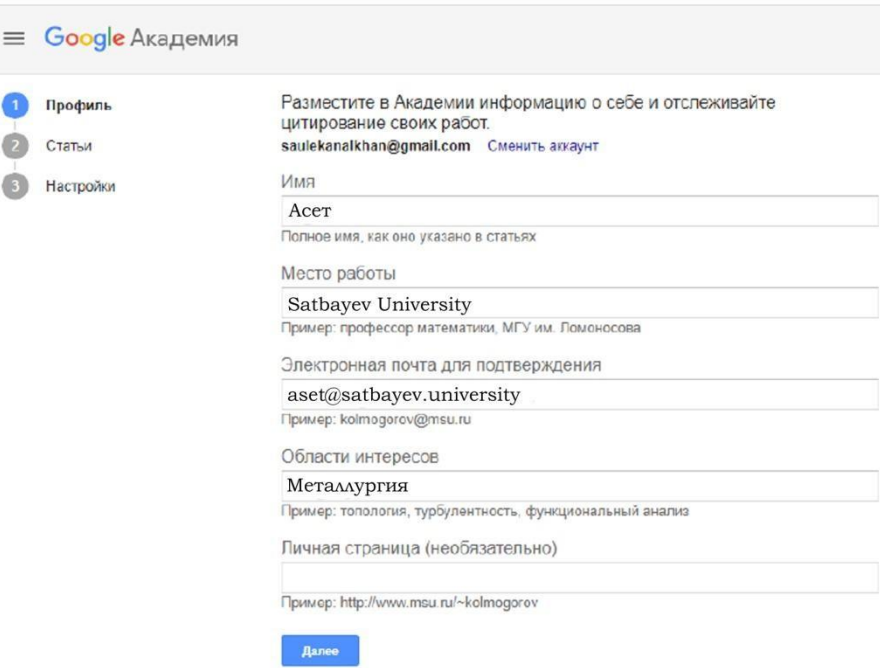

The next step is to create a profile

- $\Box$ In the "Имя" field, enter the full name of the author. For example, Ashimov Asset. The last name is given in the language in which there are more publications.
- In the "Место работы" field, enter the name of the university, the name of the faculty. The  $\Box$ information in this field is given either in Russian or in English (in which language there are more publications).
- $\Box$ In the Email for confirmation field, enter the corporate email address ...@satbayev. university).
- In the "Области интересов" field, we list the author's areas of scientific interest separated  $\Box$ by commas. For example, brake systems and mechanisms of cars, automatic systems of wheeled vehicles, machines for earthworks, road construction, etc.
- After filling in all the fields correctly, click "Далее" and proceed to the second step of  $\Box$ creating a profile.

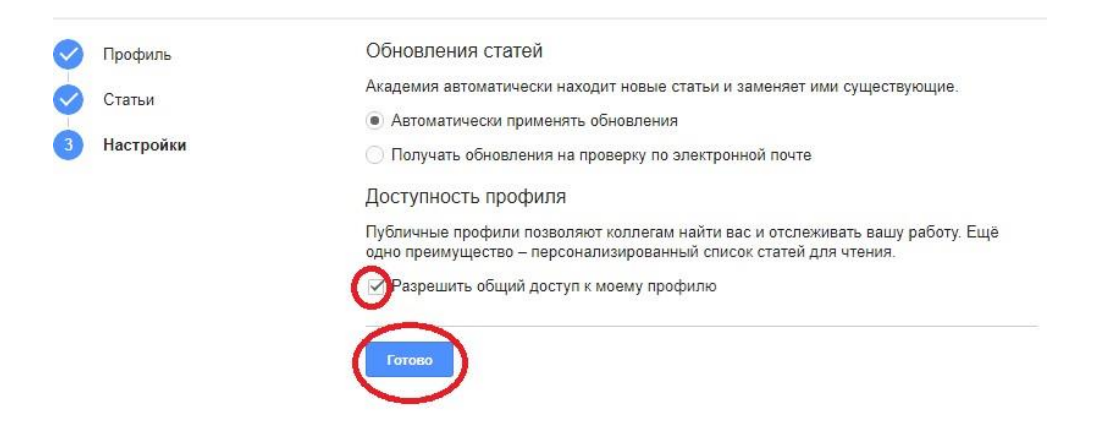

You must allow shared access to your profile. This will allow everyone to see your page, but you will still have access to edit your data. If you do not allow sharing of your profile, your page will not be displayed in the search. To allow shared access to the profile, click on the "Edit" button in the author's profile. On the page that opens, check the box next to "Allow sharing of my profile".

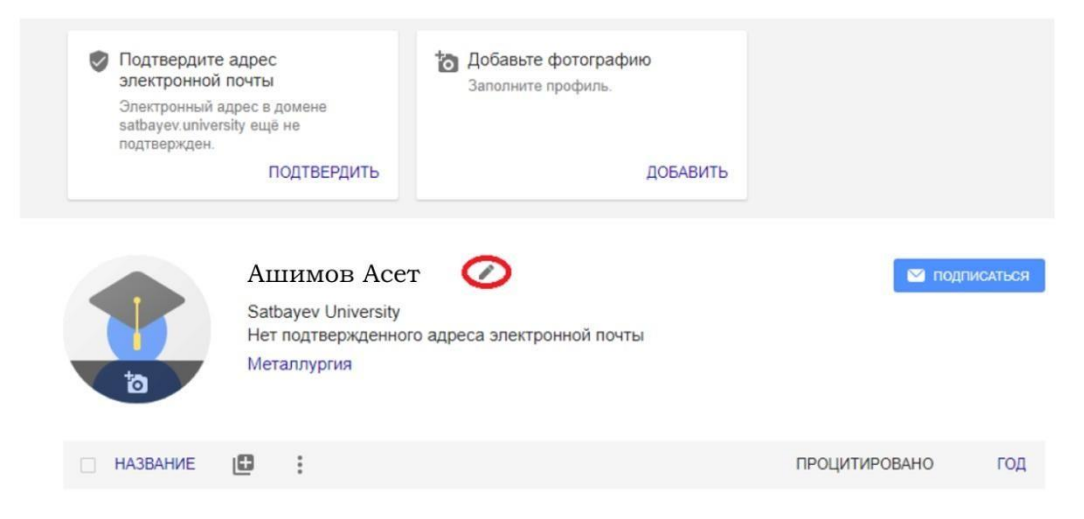

## **You can:**

- $\Box$ upload your photo;
- $\Box$ edit your data (name, place of work, research interests, email, home page address).
- $\Box$ allow or deny sharing of your page;
- add, edit, and delete data about your publications.  $\Box$

After creating a profile, the author can add the most important, in his opinion, articles to his profile. To do this, click the "Add" button in the profile update settings.

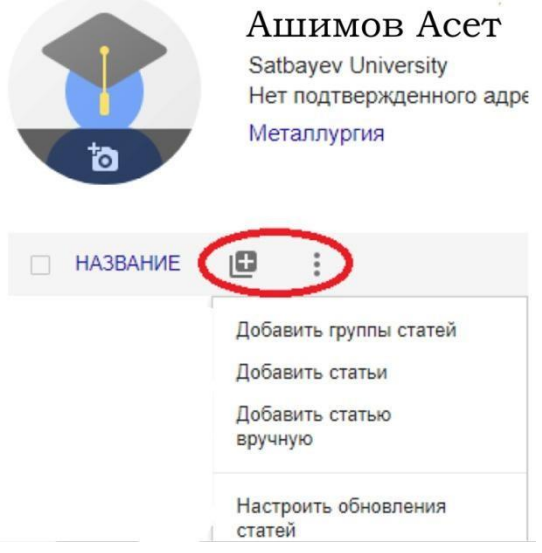

In a few minutes, you will receive an email from

Google Scholar with a request to confirm the email address specified in the profile.

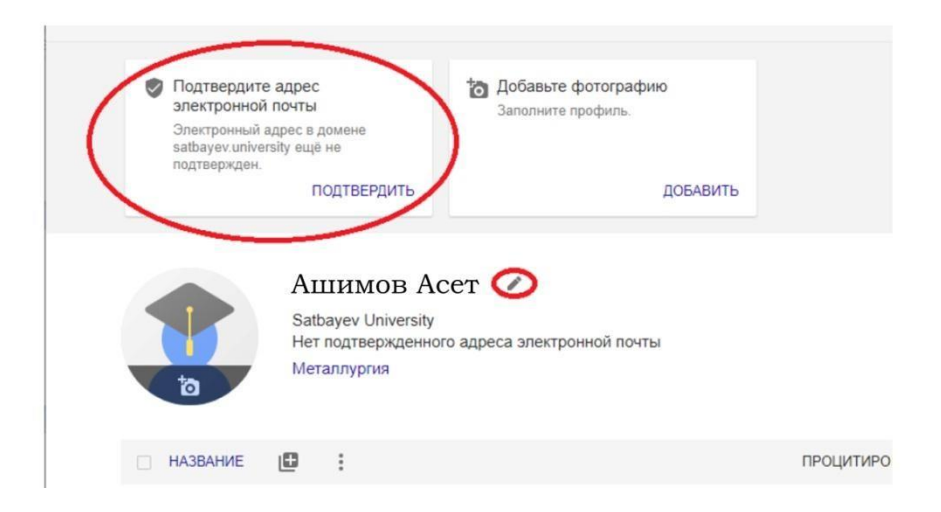